### www.3D-Tool.com **3D-Tool V16 Quick Reference: 3D-Mode**

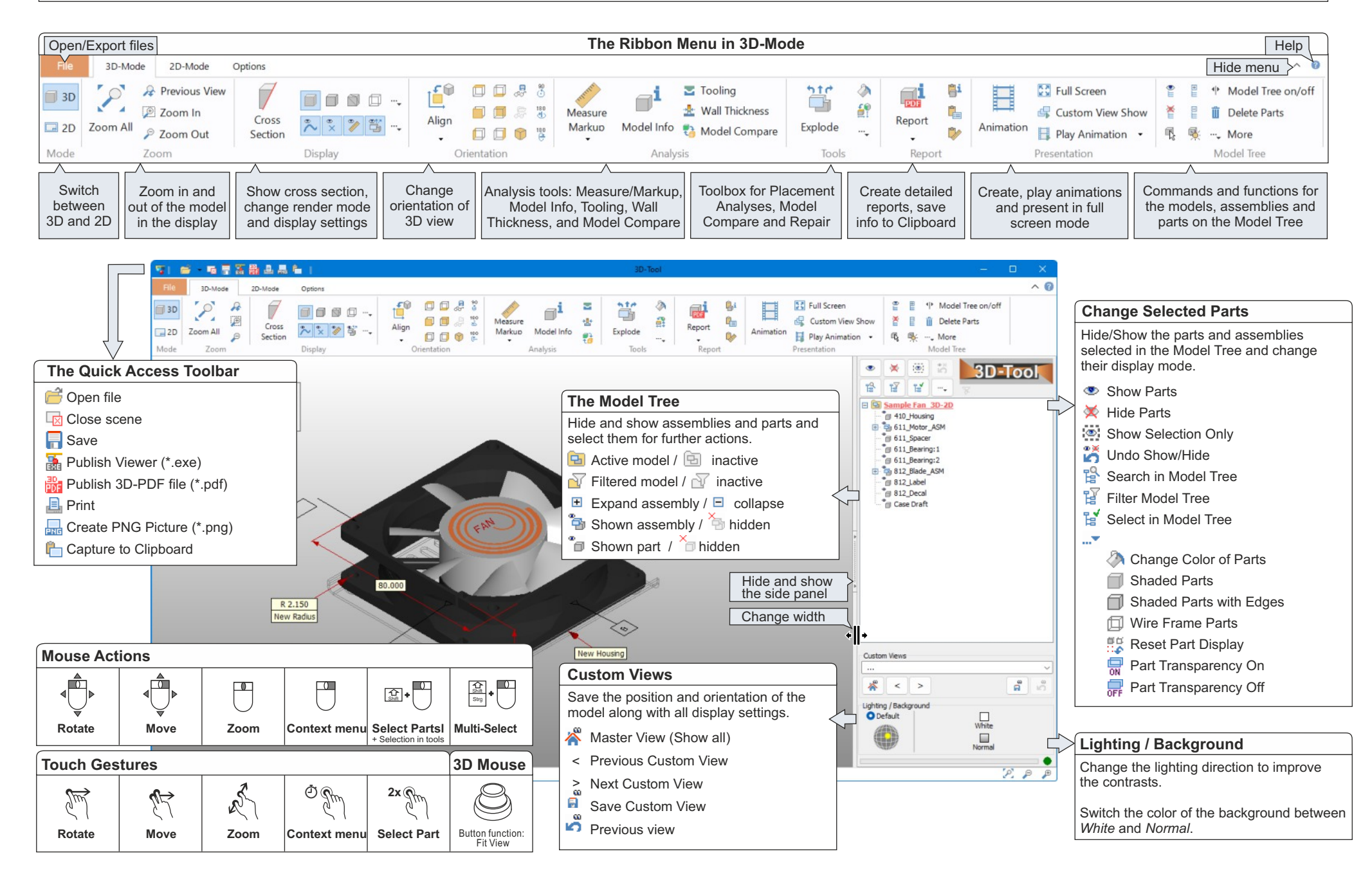

### www.3D-Tool.com **3D-Tool V16 Quick Reference: 3D-Tools**

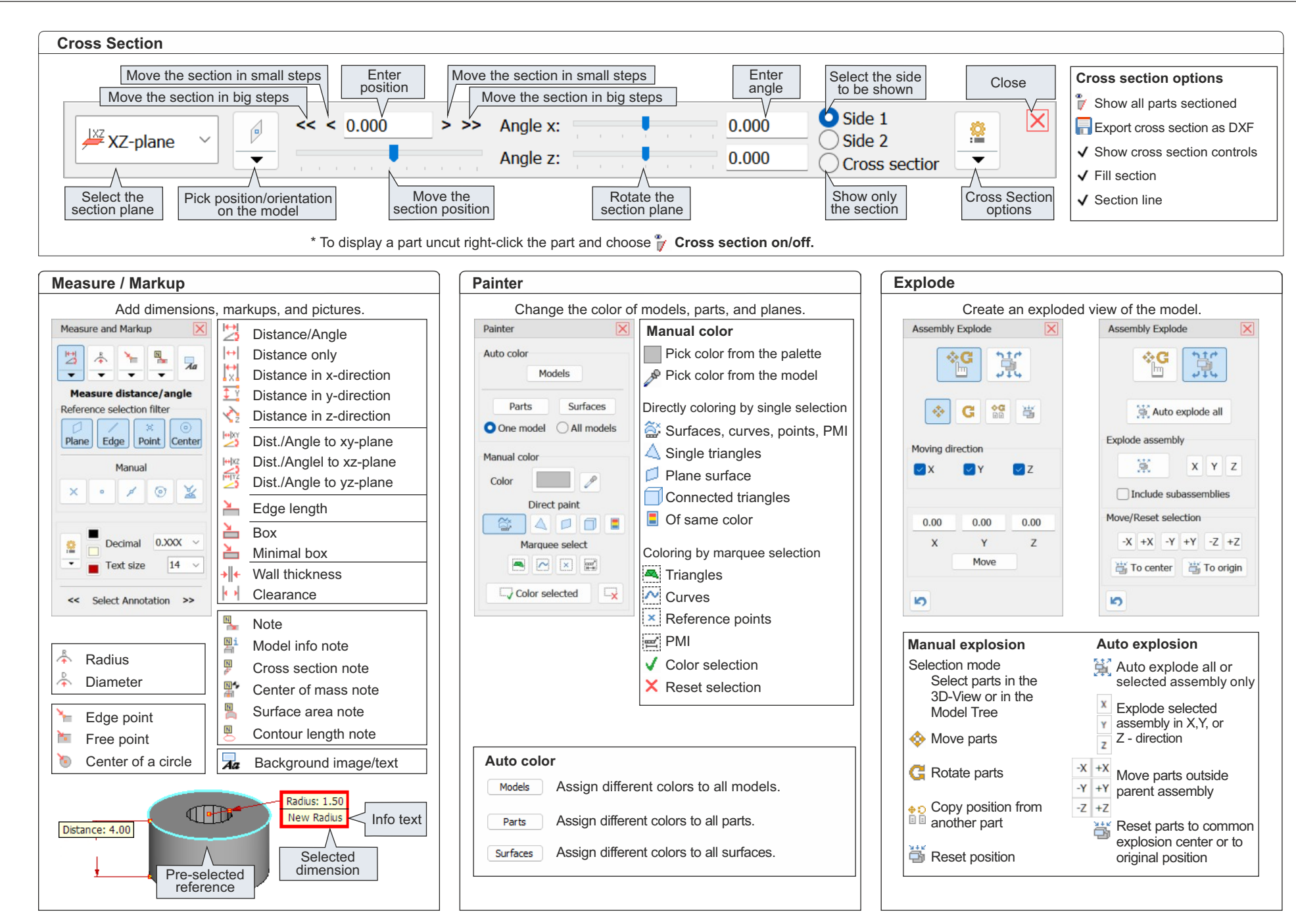

#### **3D-Tool V16 Quick Reference: 2D-Mode**

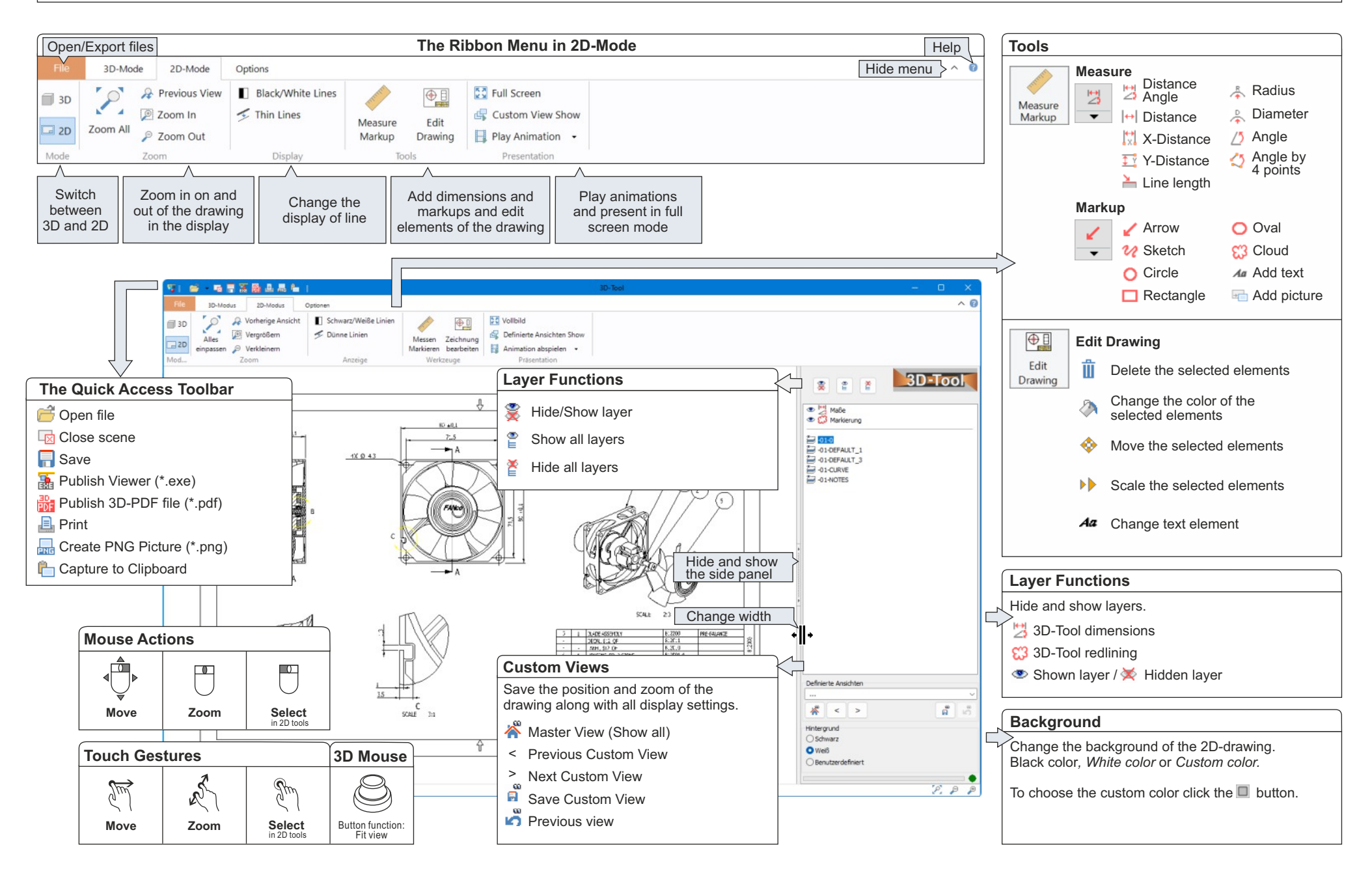

### www.3D-Tool.com **3D-Tool V16 Quick Reference: 3D-NativeCAD Converter**

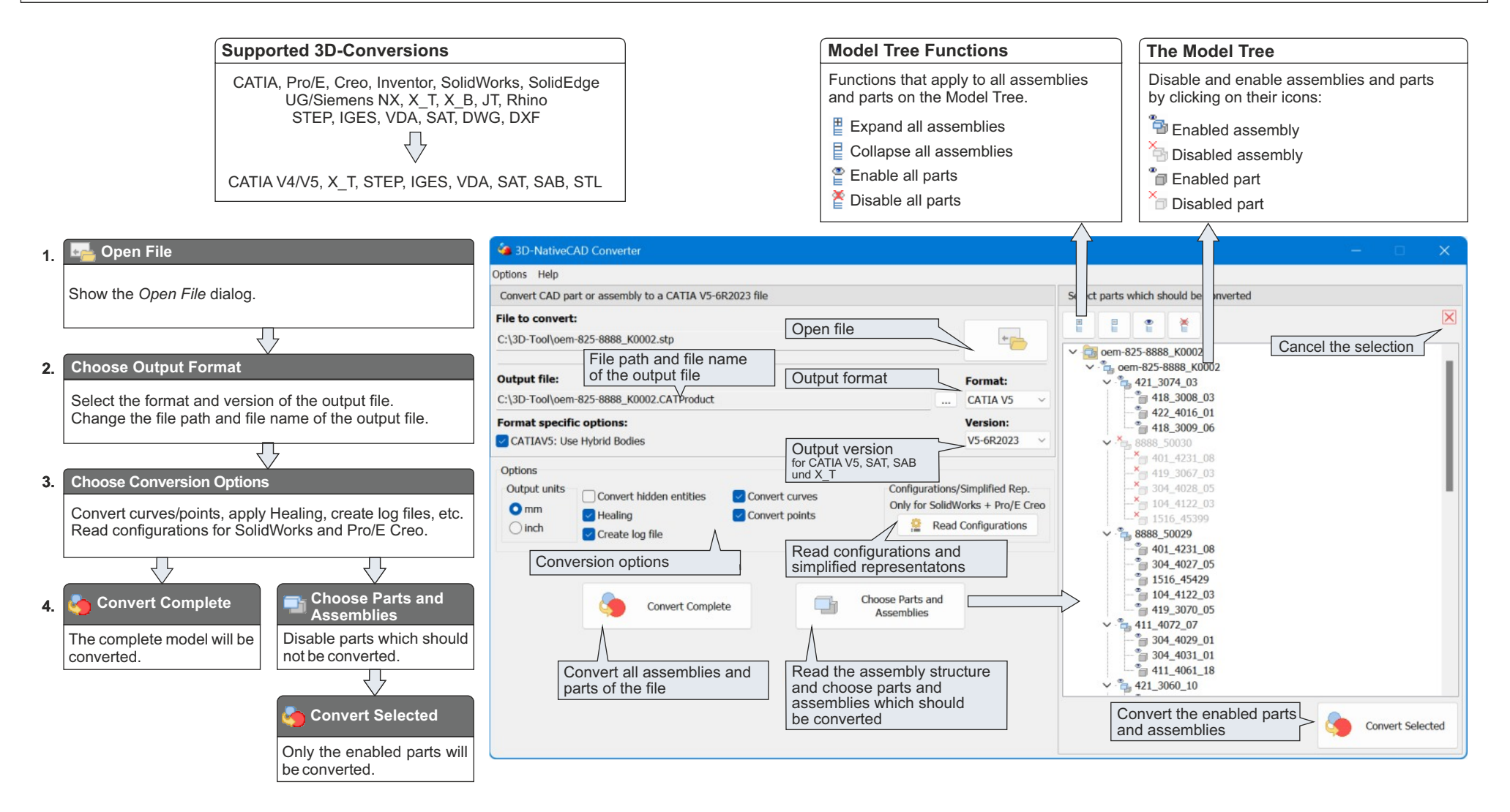

# **3D-Tool V16 Quick Reference: Tips** www.3D-Tool.com

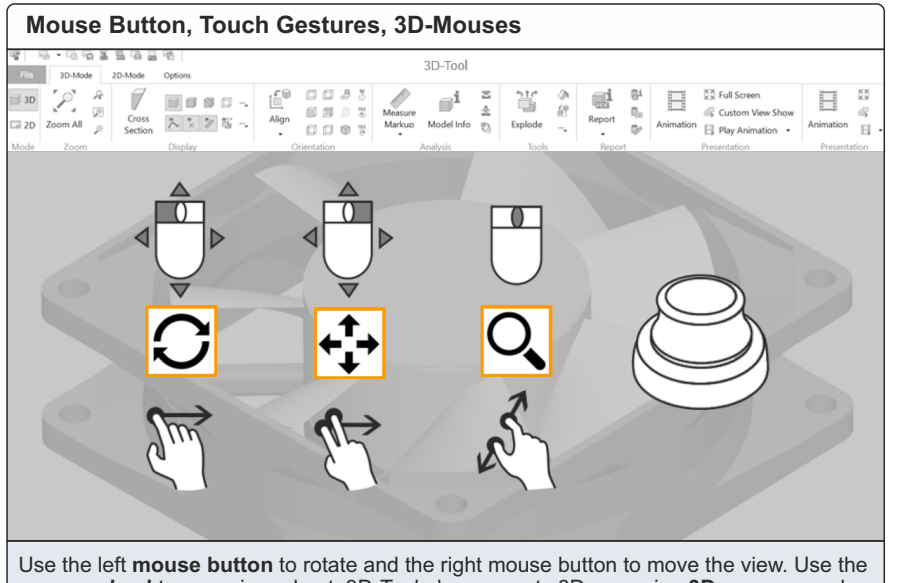

**mouse wheel** to zoom in and out. 3D-Tool also supports 3Dconnexion **3D-mouses** and t**ouch gestures**.

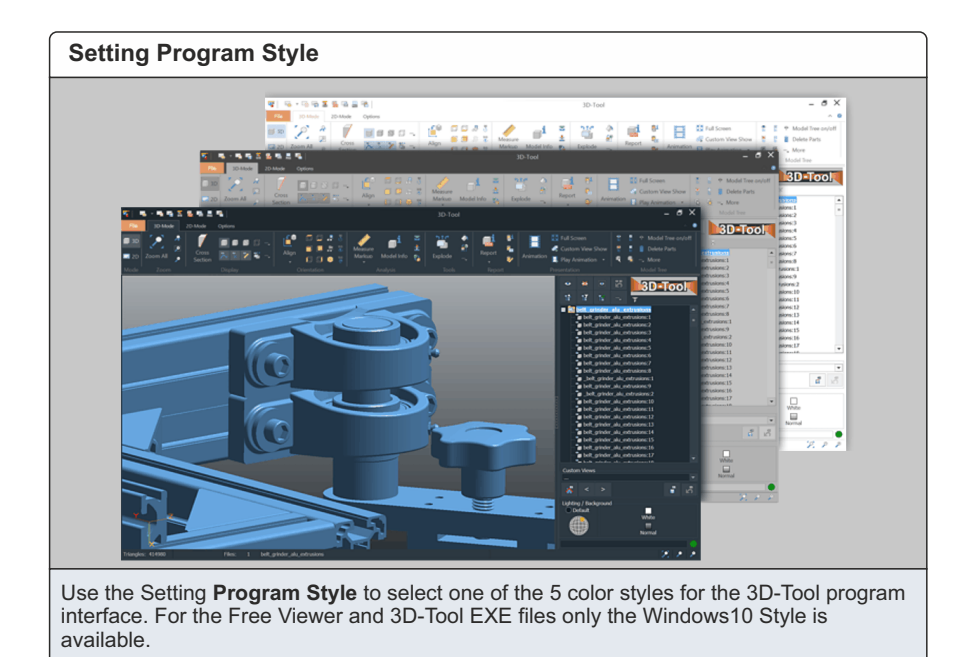

**Activating the Hardware Acceleration**  $\Psi$  |  $n - n + 3$  $2D$ .<br>Too in a Library Terms | III Barbaroom E. About 20-Tool  $\Diamond$  $\mathbb{E} \mathbb{D}$ -d Licensing Tip of the Day **O Manual** Hardware Graphic Hardware  $\sqrt{\phantom{a}}$  Enable hardware acceleration  $\sqrt{\phantom{a}}$  Use OpenGL 3.3 Custom Views: show undefined part -<br>Check automatically for updates Reset hidden dialogs OK Cancel Optimize the 3D-performance by activating the **Hardware Acceleration** and the OpenGL 3.3 support in the 3D-Tool Preferences.

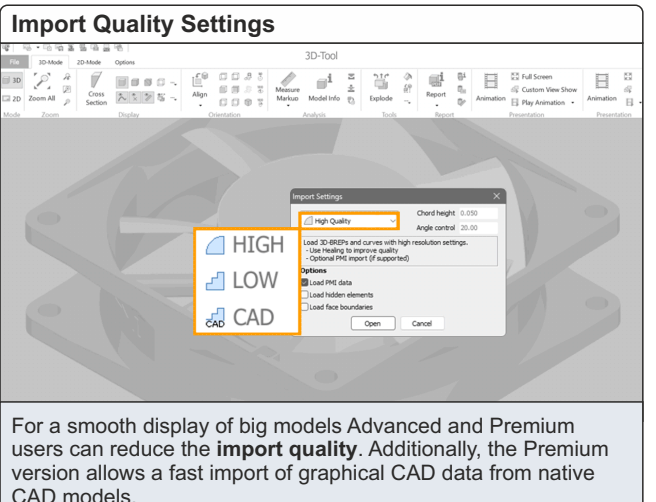

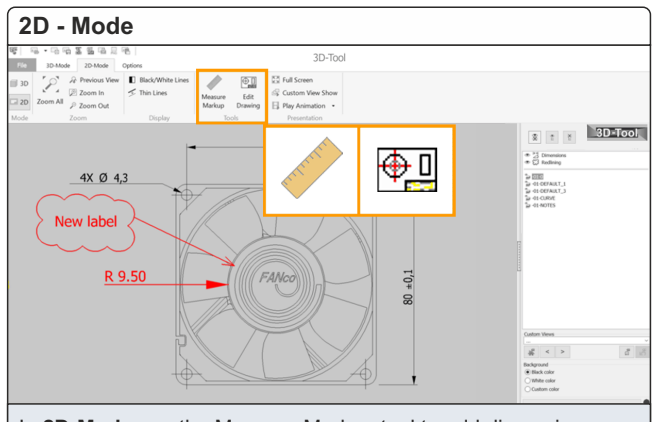

In **2D-Mode** use the Measure Markup tool to add dimensions, markups and pictures. Use the Edit Drawing tool to edit and delete elements of the drawing.

# **3D-Tool V16 Quick Reference: Tips** www.3D-Tool.com

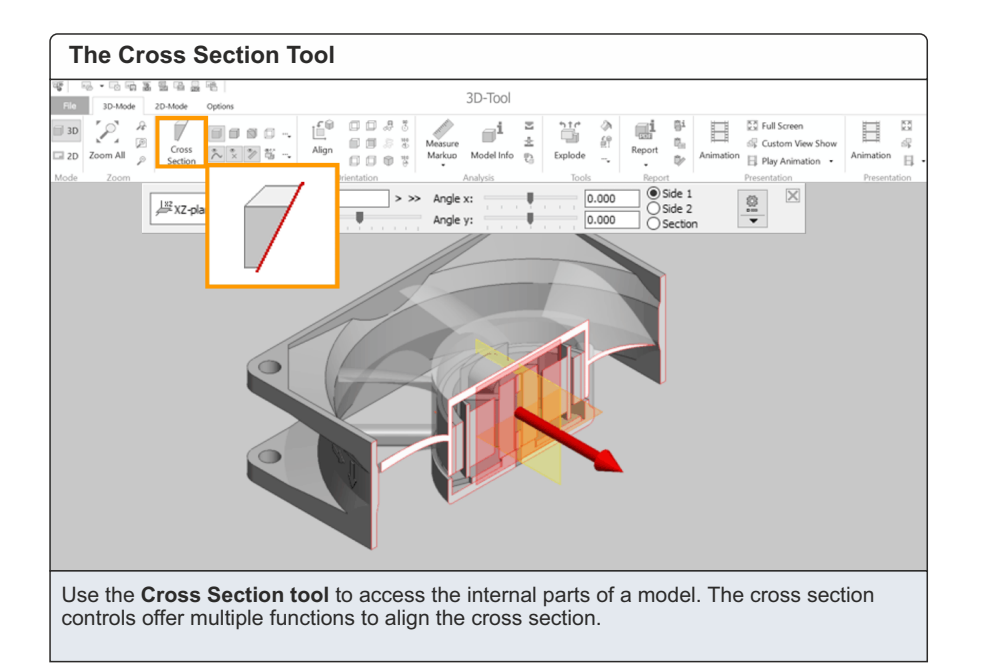

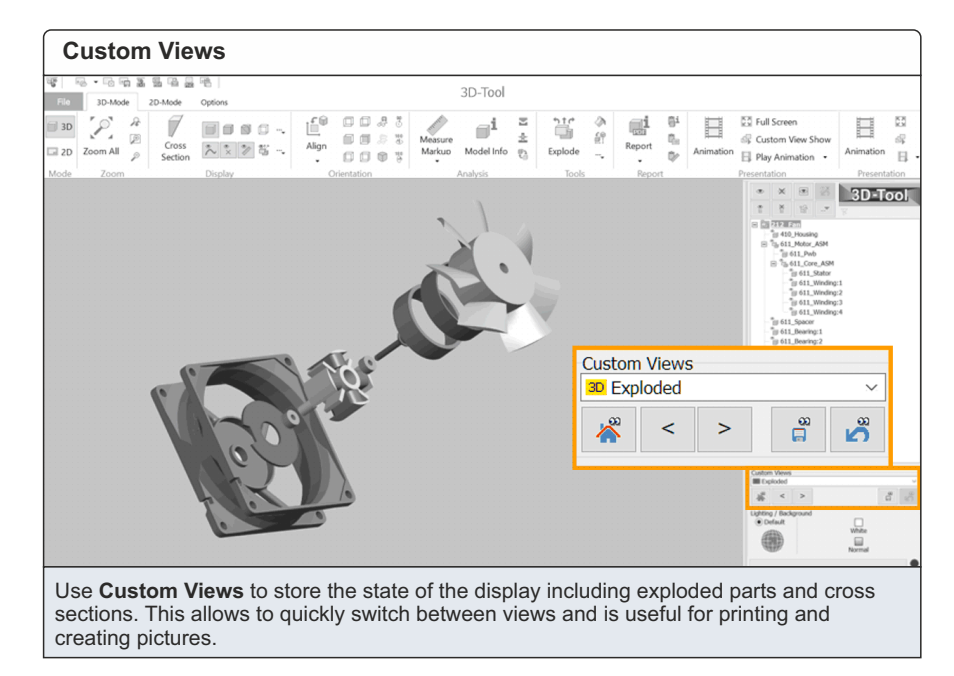

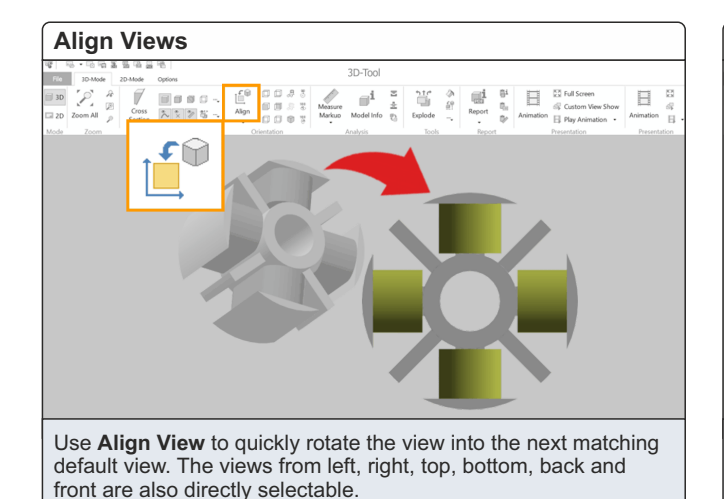

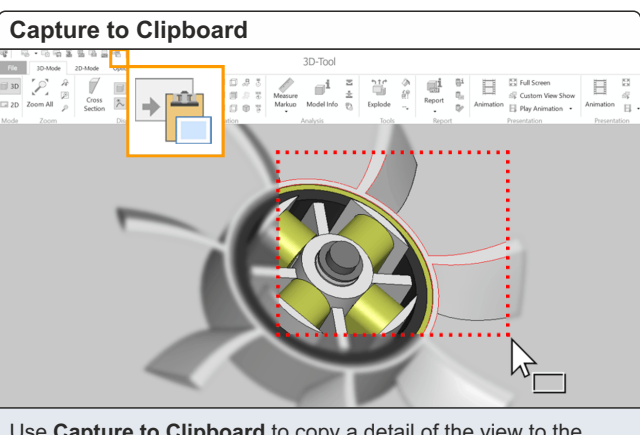

Use **Capture to Clipboard** to copy a detail of the view to the Clipboard. A single click instead of the marquee select will copy the complete view.

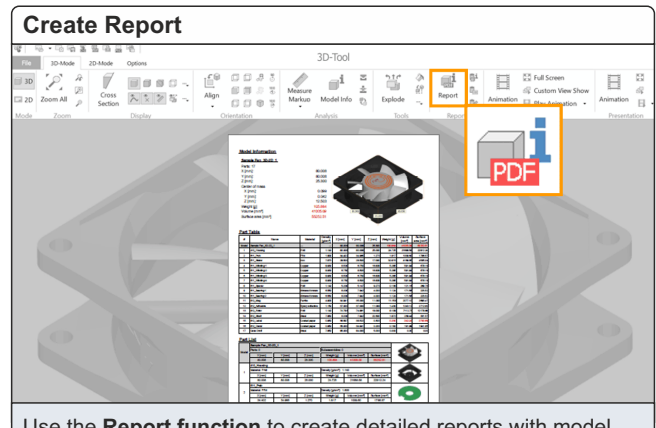

Use the **Report function** to create detailed reports with model information, part list and an overview of the Custom Views as PDF, RTF, HTML and JPG/BMP.

# **3D-Tool V16 Quick Reference: Tips** www.3D-Tool.com

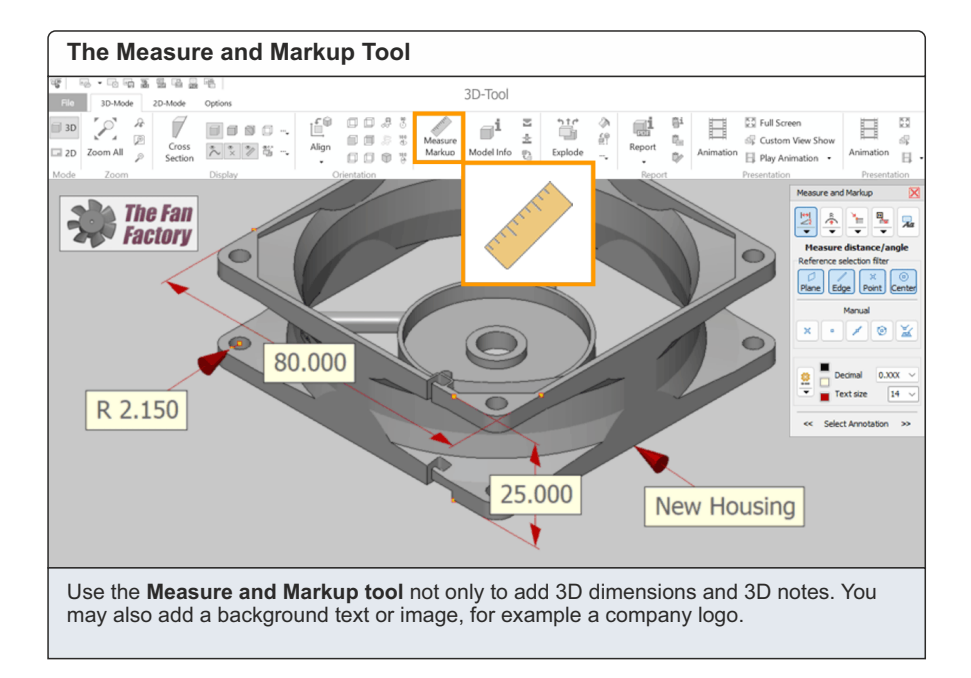

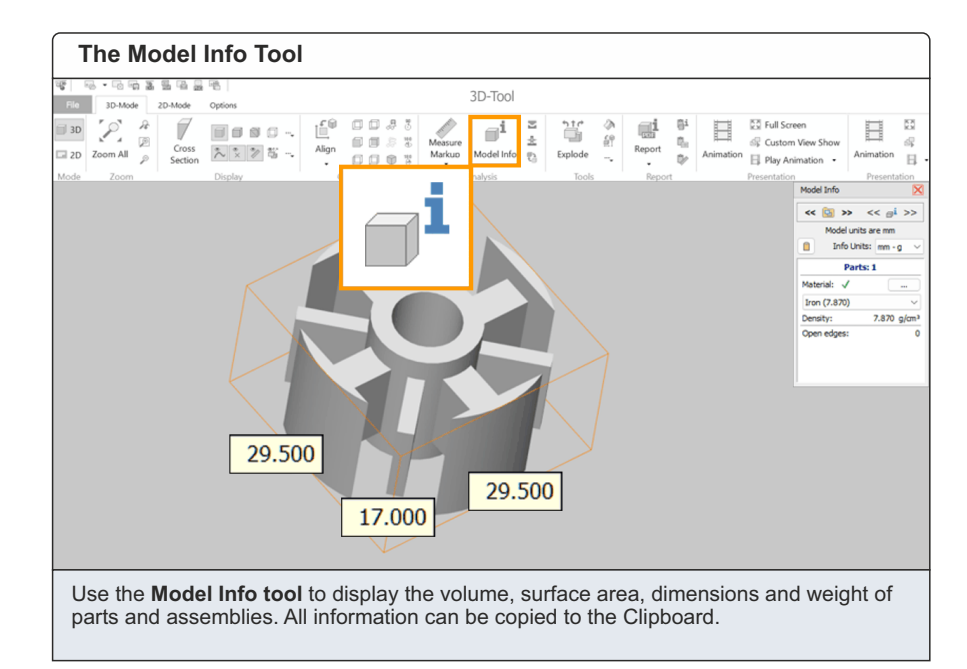

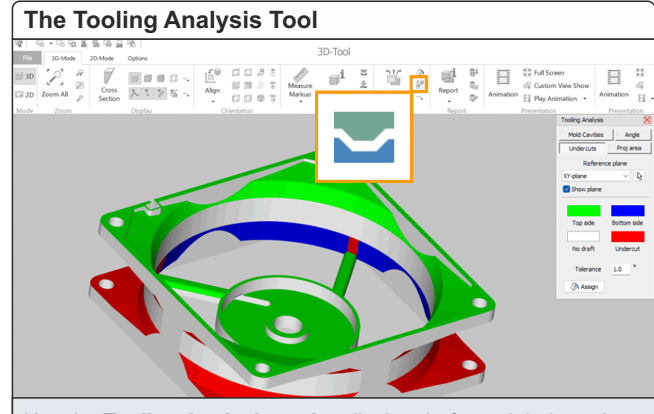

Use the **Tooling Analysis tool** to display drafts and their angles in different colors, to check for undercuts, and to calculate the projected area of the model.

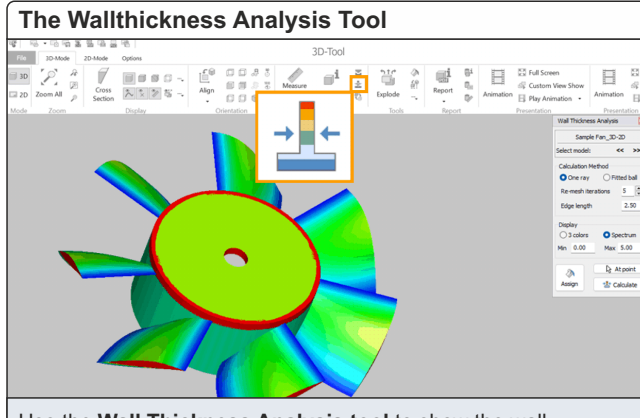

Use the **Wall Thickness Analysis tool** to show the wall thicknesses of a model in different colors and to identify thick and thin areas.

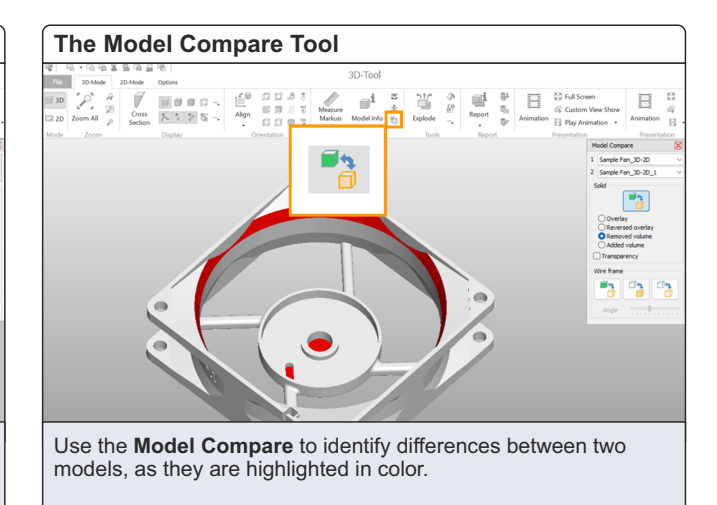